# Etape1: **ACTIVER SON COMPTE Numérique**

# **Guide prestataires Application élef numérique**

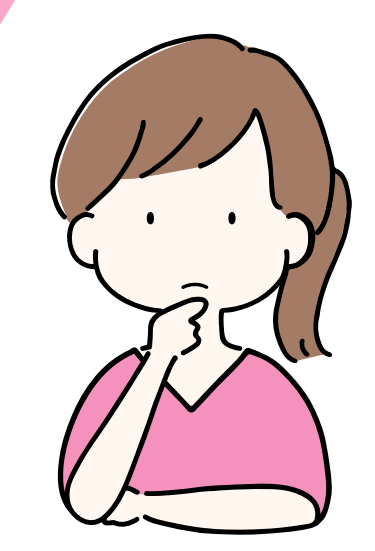

1

# L'élef numérique en 4 étapes

- **Téléchargez l'application** "Elef Monnaie Locale Citoyenne" (via Microsoft Store, Apple Store, ...)
- **Contactez nous** par **mail** (prestataires@lamonnaieautrement.org) ou par **téléphone** au (06.63.84.87.74) pour nous inviter à vous créer un compte.
- Une fois votre identifant et mot de passe reçus par mail, vous pouvez **ouvrir** votre **application** :

#### **Sur ordinateur**

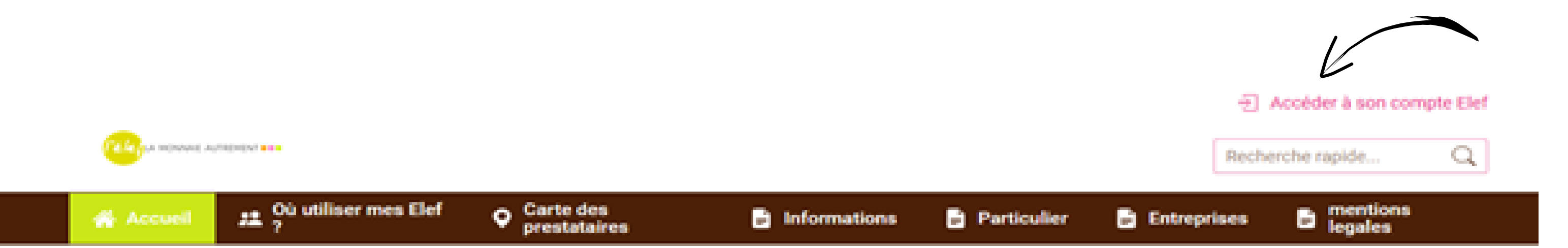

#### Bienvenue sur l'application numérique de L'Elef

L'Elef est la monnaie locale et citoyenne du bassin chambérien.

C'est une monnaie complémentaire de l'euro (mais qui n'a pas vocation à le remplacer) et 100% locale ! Elle peut-être dépensée auprès d'entreprises et commerces locaux qui s'engagent vers des pratiques plus environnementales et sociales.

- L'Élef est uniquement une monnaie de consommation, et non d'épargne, et encore moins de spéculation !

**ADHEREZ** 

- L'Élef est une monnaie citoyenne pilotée démocratiquement par les usagers, les entreprises et les collectivités.
- Les € échangés contre des Élef en circulation sont placés sur un compte bancaire pour vous garantir le remboursement.

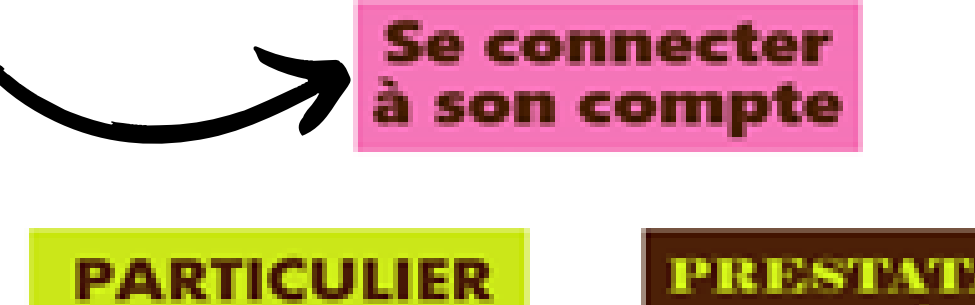

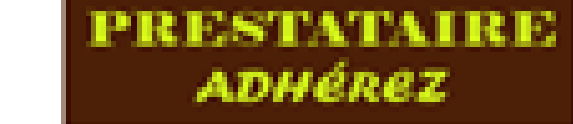

## 1) **Téléchargez l' application** (via Play Store, Apple Store, ...)

"Elef Monnaie Locale Citoyenne "

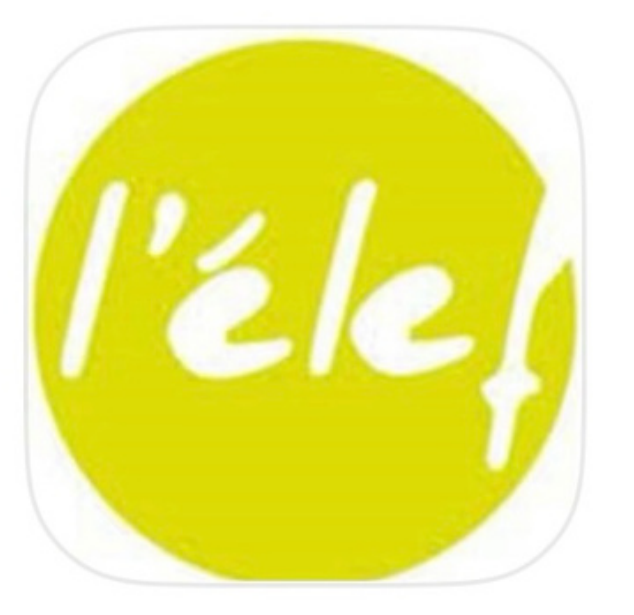

## **Elef Monnaie Locale Citoyenne**

MLCC du bassin chambérien

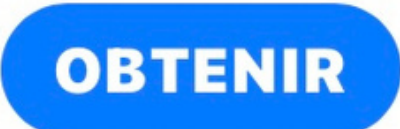

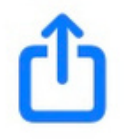

2) **Entrez** votre **identifiant** et votre **mot de passe**

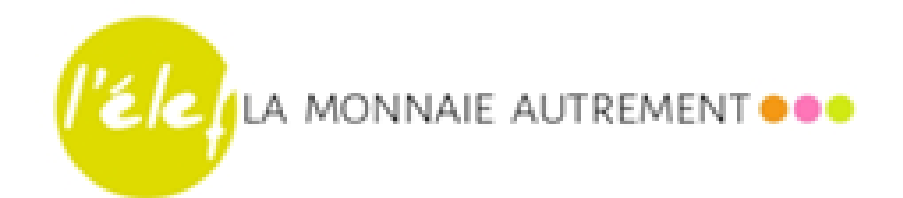

# **Sur téléphone**

2

Mot de passe connexion

**CONNEXION** 

#### dupond@ecomail.fr

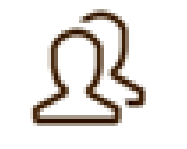

En caisse, mon client fait les actions sur son téléphone, **je n ' ai qu 'à vérifier** que :

1) Je suis le **prestataire indiqué** sur l'**écran**

2) Le **montant de règlement** est le bon

L'icone est présent !

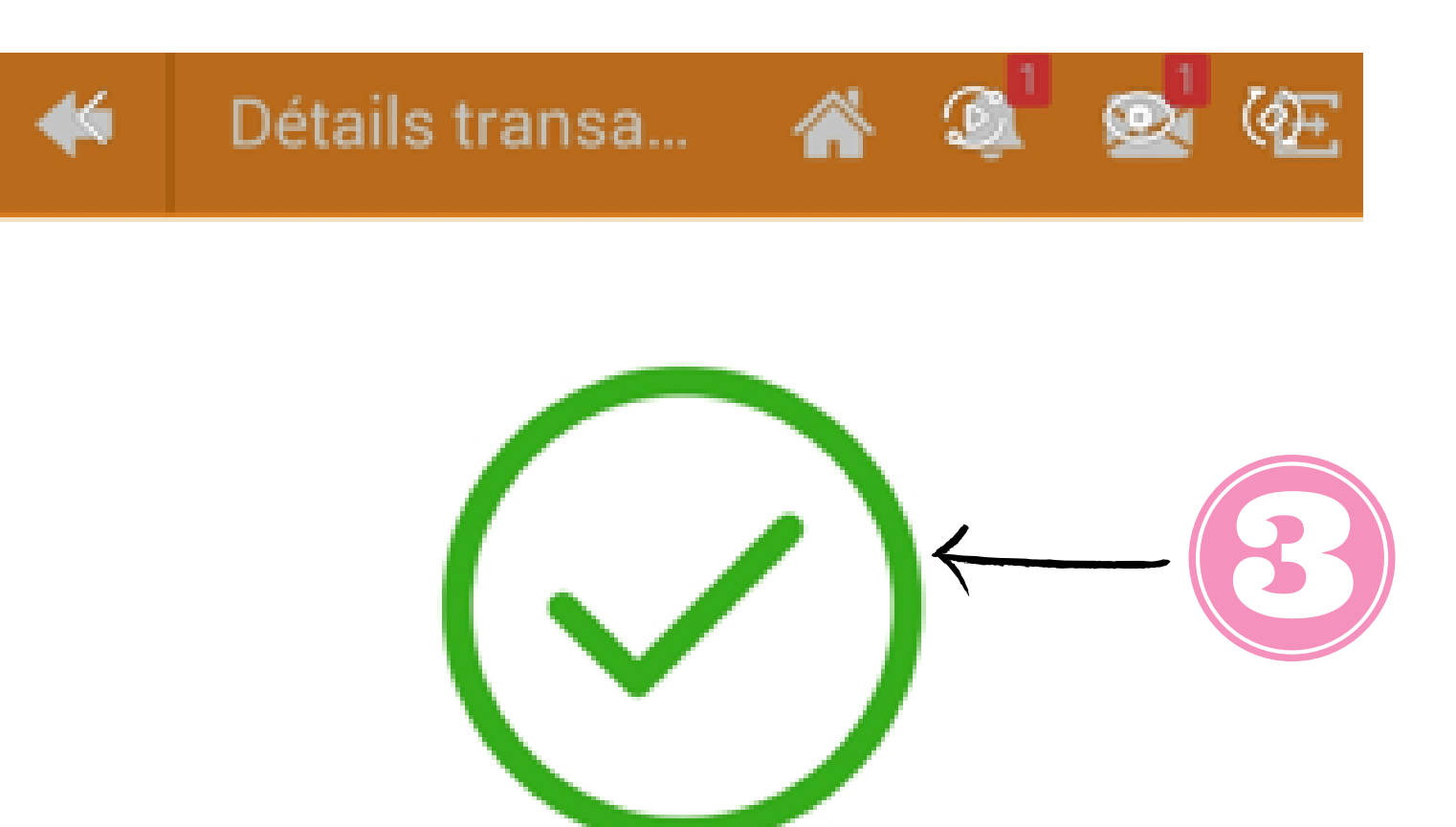

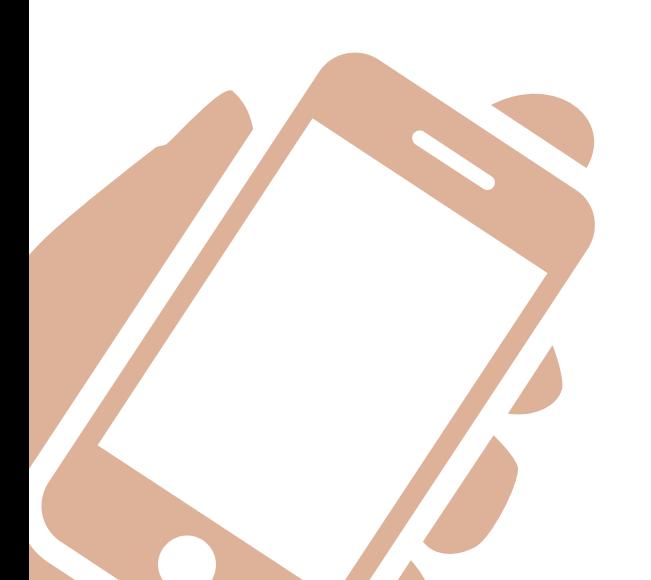

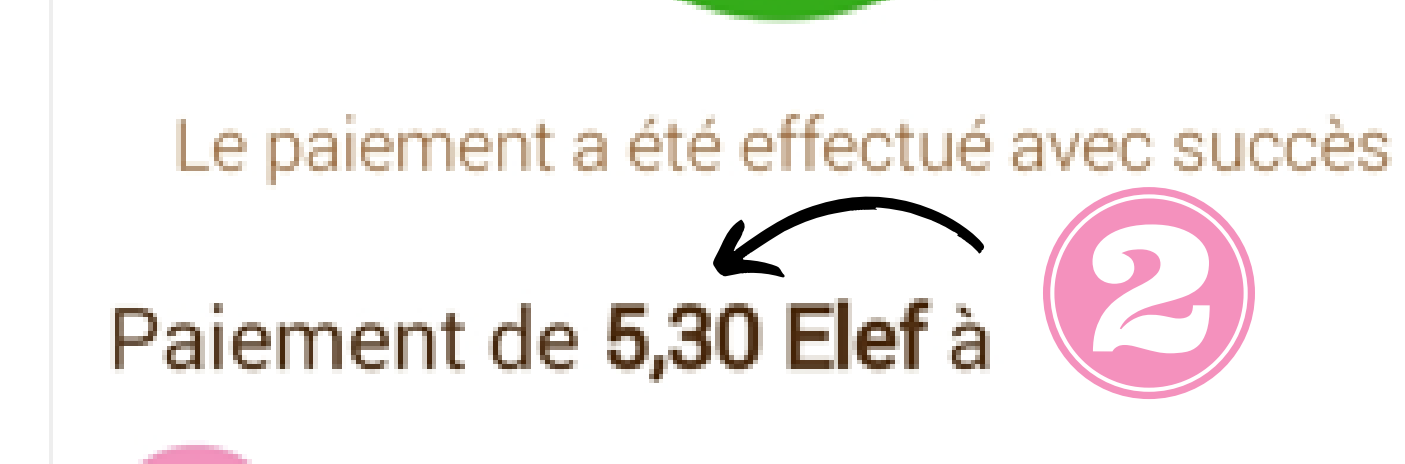

#### DÉTAIL DE LA TRANSACTION

LA RESSOURCE

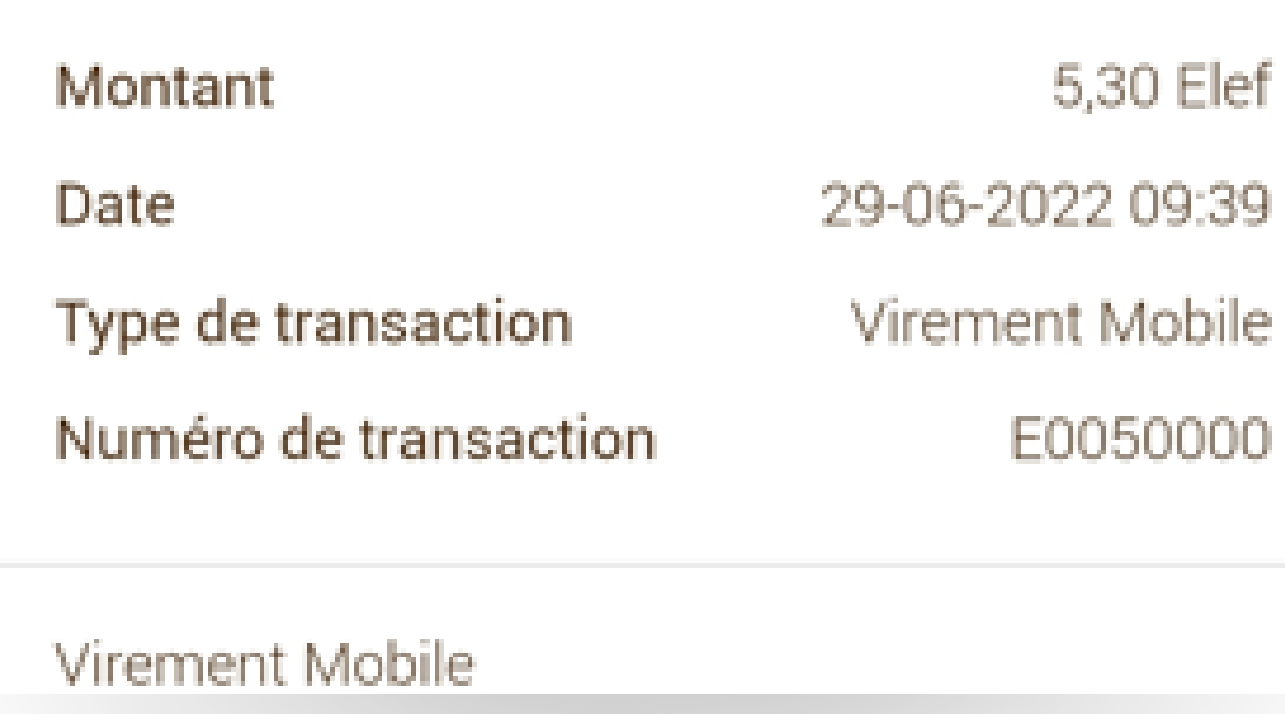

## Etape2:**paiementen caisse duclient**

3

O**uvrez l' application** sur votre téléphone

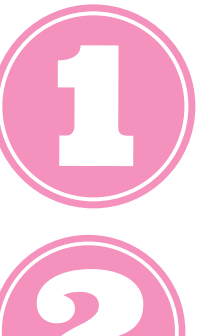

1) **Choisissez** le **professionnel** que vous souhaitez régler (liste des prestataires, QR code du prestataire).

в

**Saisissez** le **montant** du règlement, payer, confirmer.

3) **Validez** ce **montant** avec le professionnel, en lui montrant.

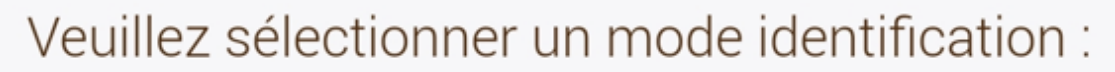

scannant son QR Code

Liste des prestataires

Scannez pour effectuer le paiement

Identifier un prestataire ou un particulier en

Paiement

鼹

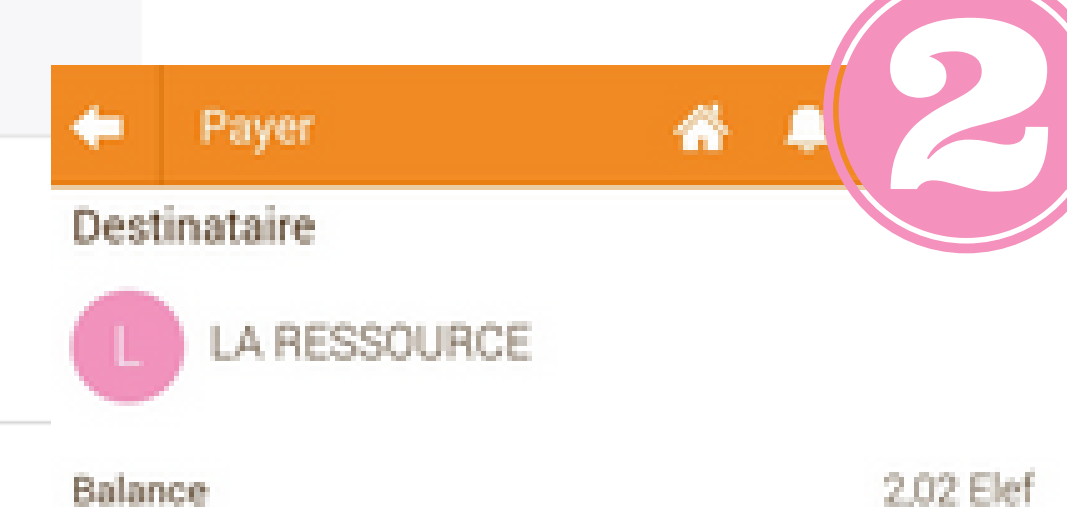

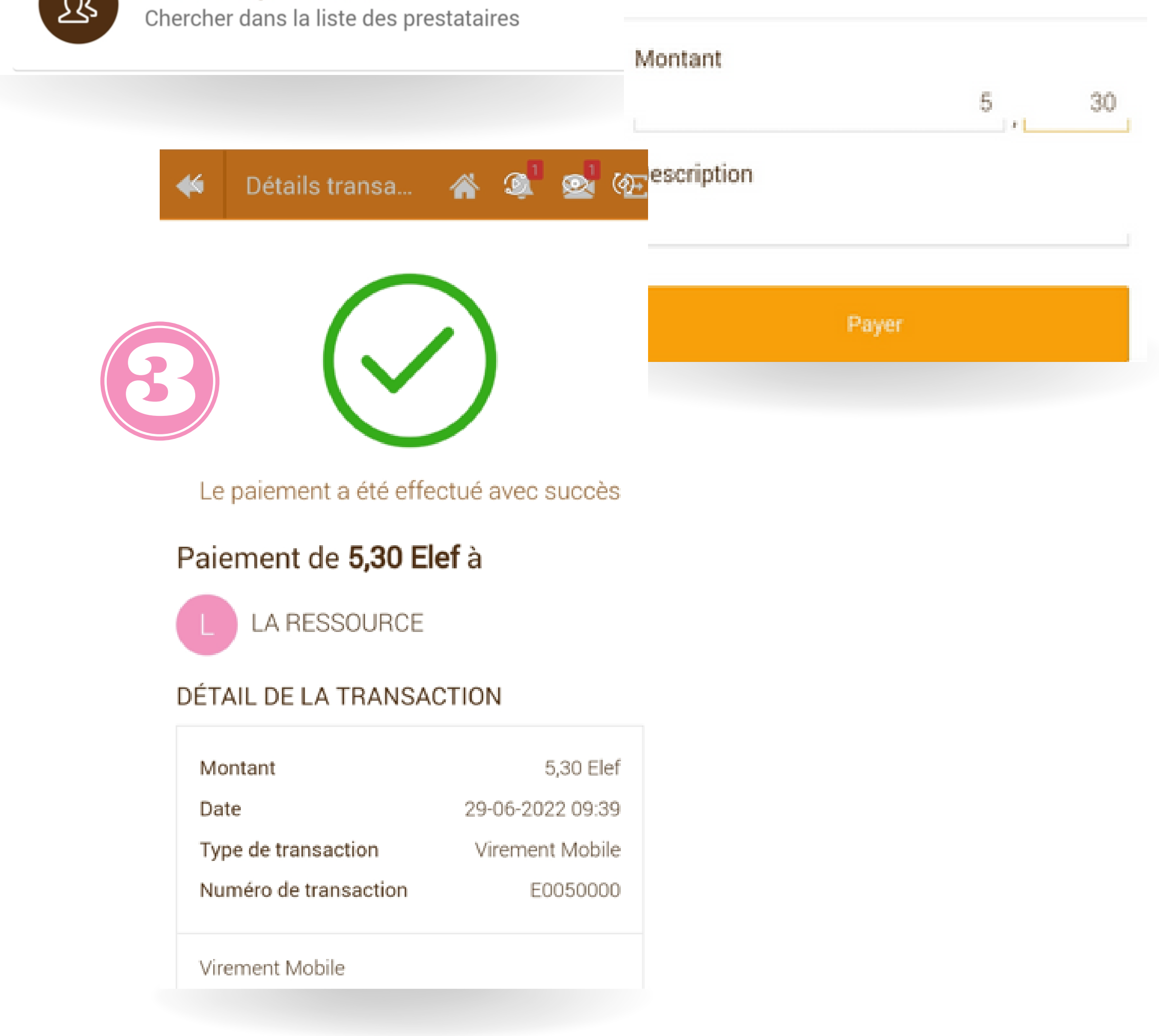

## Etape3: **Réaliser un paiement versun autreprestataire**

4

Pour tous paiements effectués ou reçus, vous recevrez simultanément, un mail et une notification sur l'application détaillant les transactions.  $\mathbf \Omega$ 

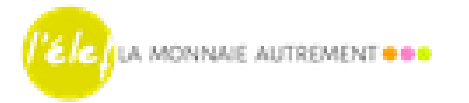

## 77

#### Paiement reçu

Vous avez reçu un paiement de 200,00 Elef (E0086604) réalisé parl'Elef

Pour voir le détail de la transaction cliquez sur ce lien

#### La Monnaie Autrement

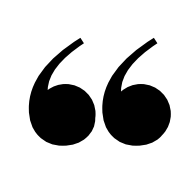

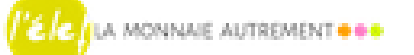

#### Paiement effectué

Paiement de 200,00 Elef (E0086837) a été réalisé. Destinataire du paiement LES LUNETTES DE SOPHIE

Pour voir le détail de la transaction cliquez sur ce lien

La Monnaie Autrement

Visualisez tous vos mouvements bancaires et votre solde d'e-elef dans votre "Compte".

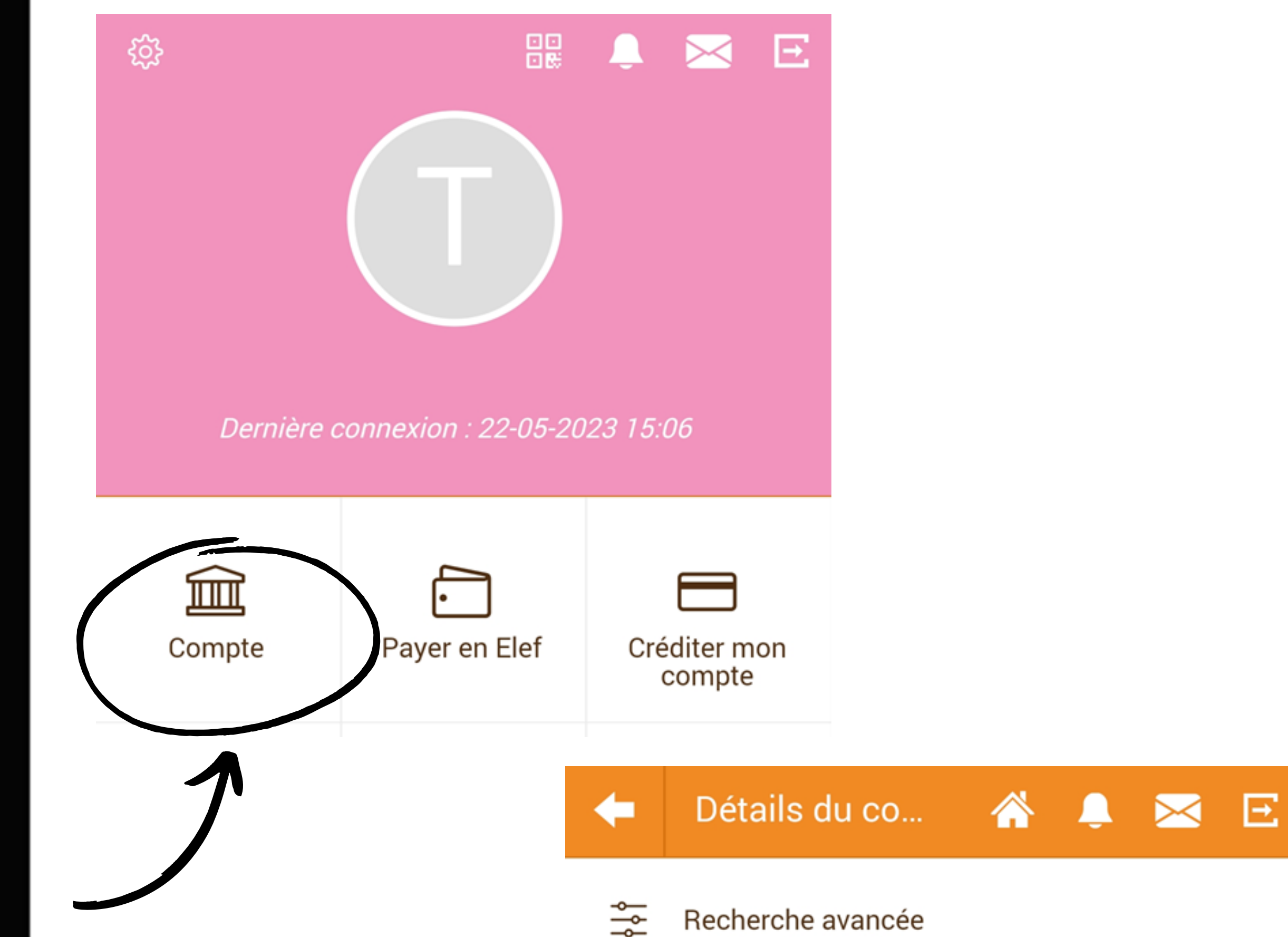

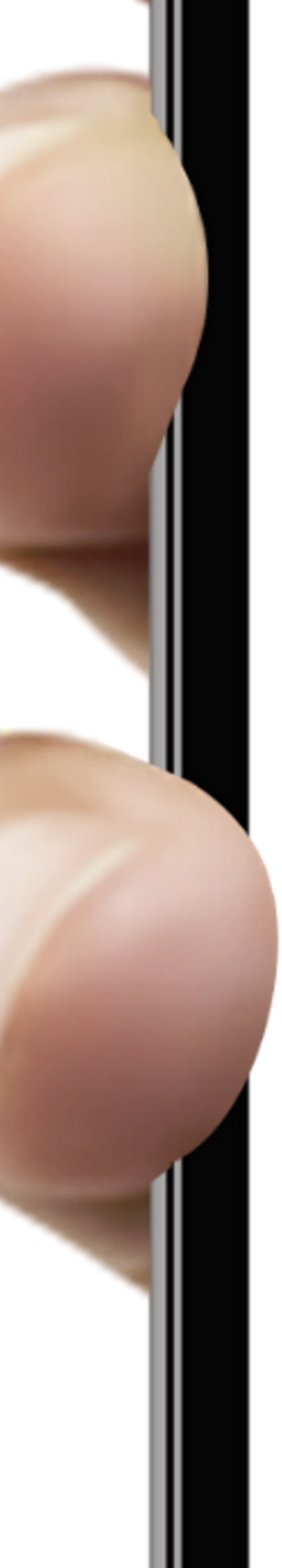

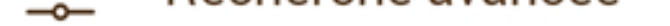

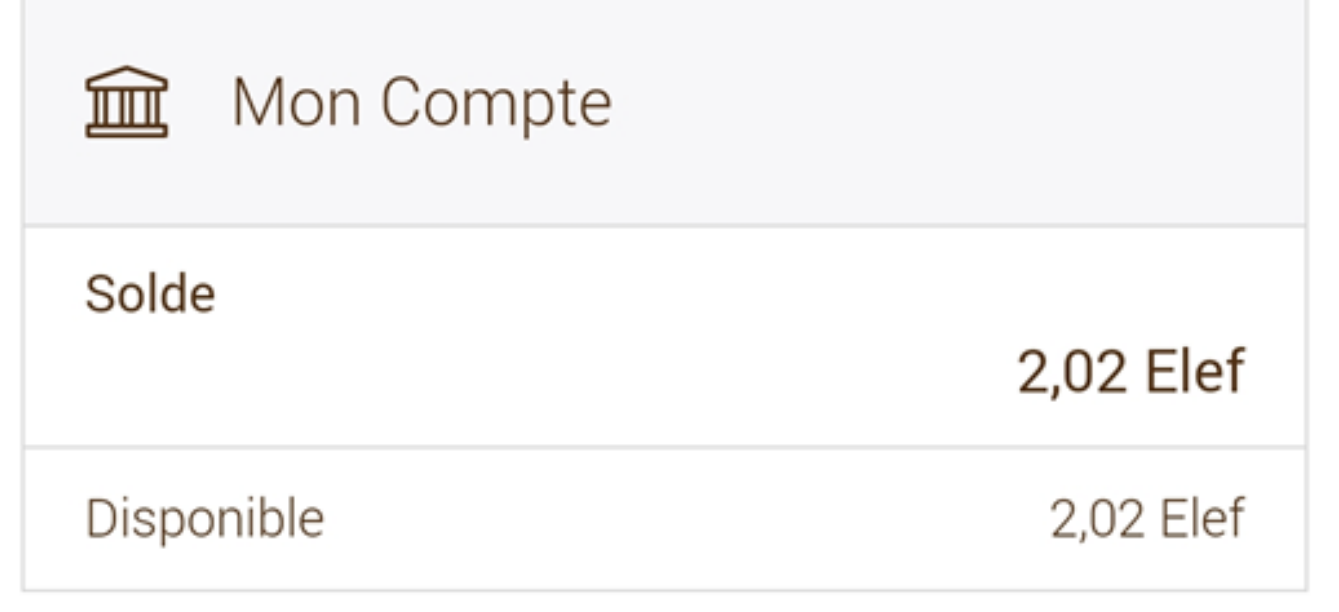

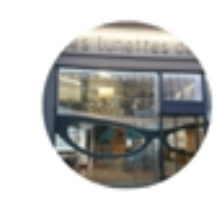

LES LUNETTES DE SOPHIE 04-04-2023 14:27 Virement Mobile

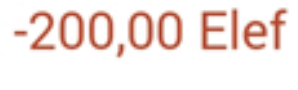

200,00 Elef

-20,00 Elef

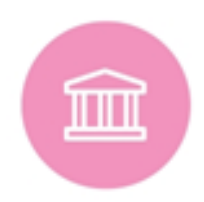

Monnaie 03-04-2023 08:42 Émission particuliers

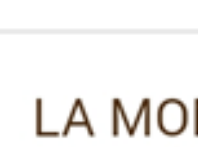

LA MONNAIE AUTREMENT 17-03-2023 19:00 Soirée des prestataires

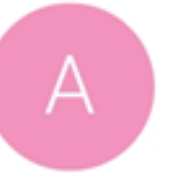

AUTREMEI

Au Bonheur d'une Pause 02-03-2023 09:50 Virement Mobile

 $-5,10$  Elef

Au Bonheur d'une Pause

 $-1,50$  Elef

**Visualisez** tous vos **mouvements bancaires** et votre **solde d' e-**

#### **elef** dans " **votre Compte** ".

1) Vous pouvez appliquer un filtre sur une période déterminée 2) Vous pouvez télécharger un fichier vous permettant de faire votre suivi comptable

Vous pouvez payer en élef numérique une facture en totalité ou partielle à un autre prestataire :

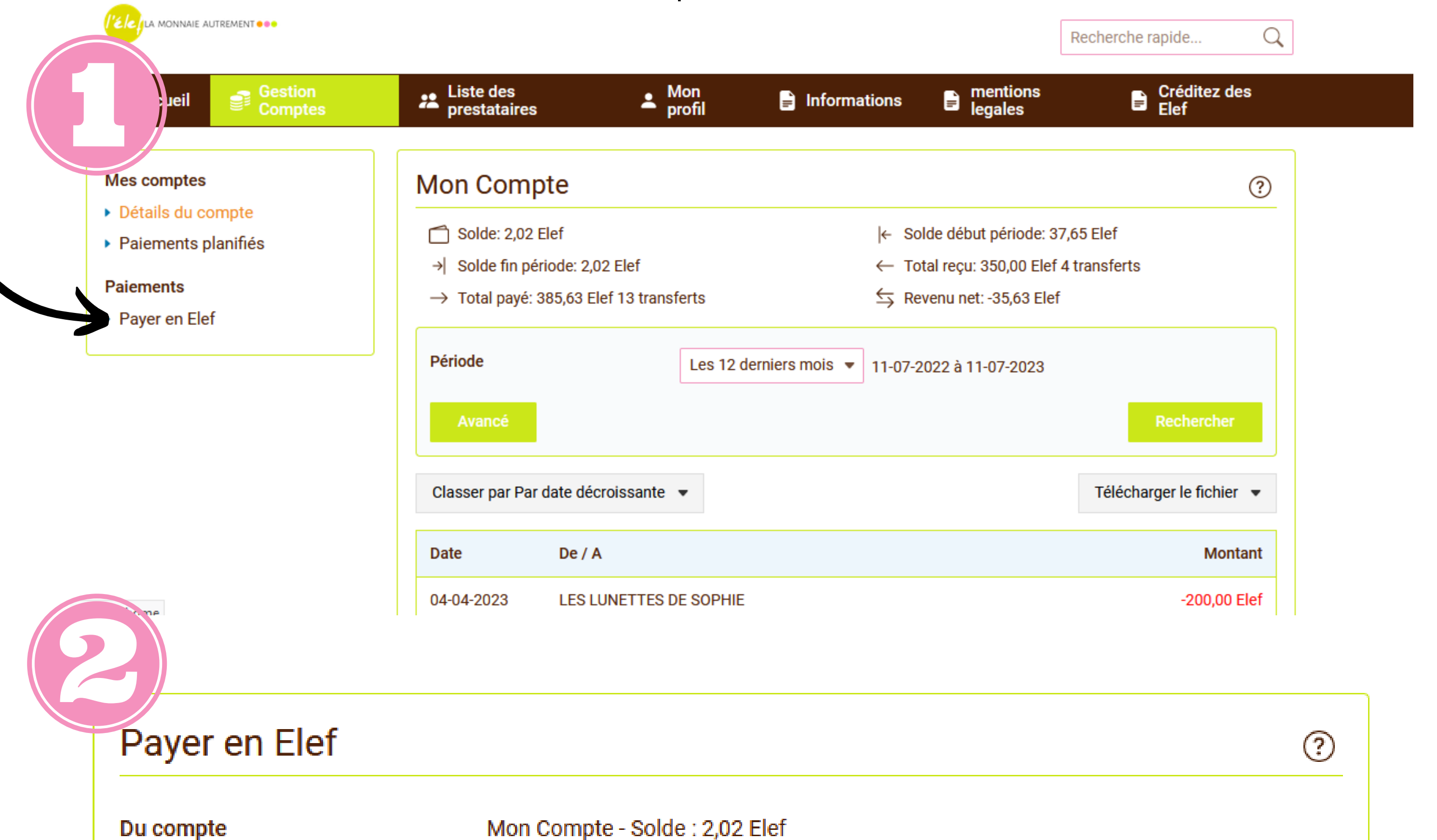

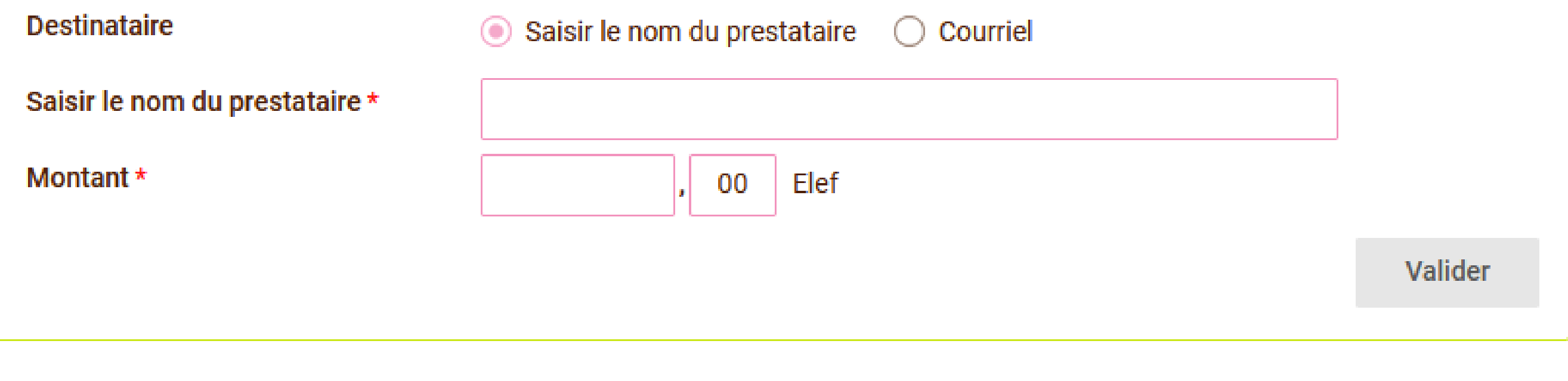

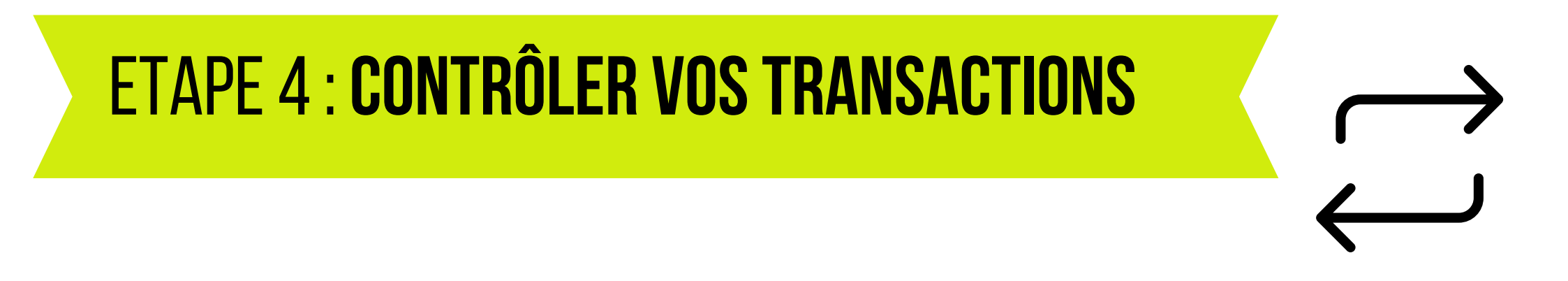

### **Sur ordinateur**

7

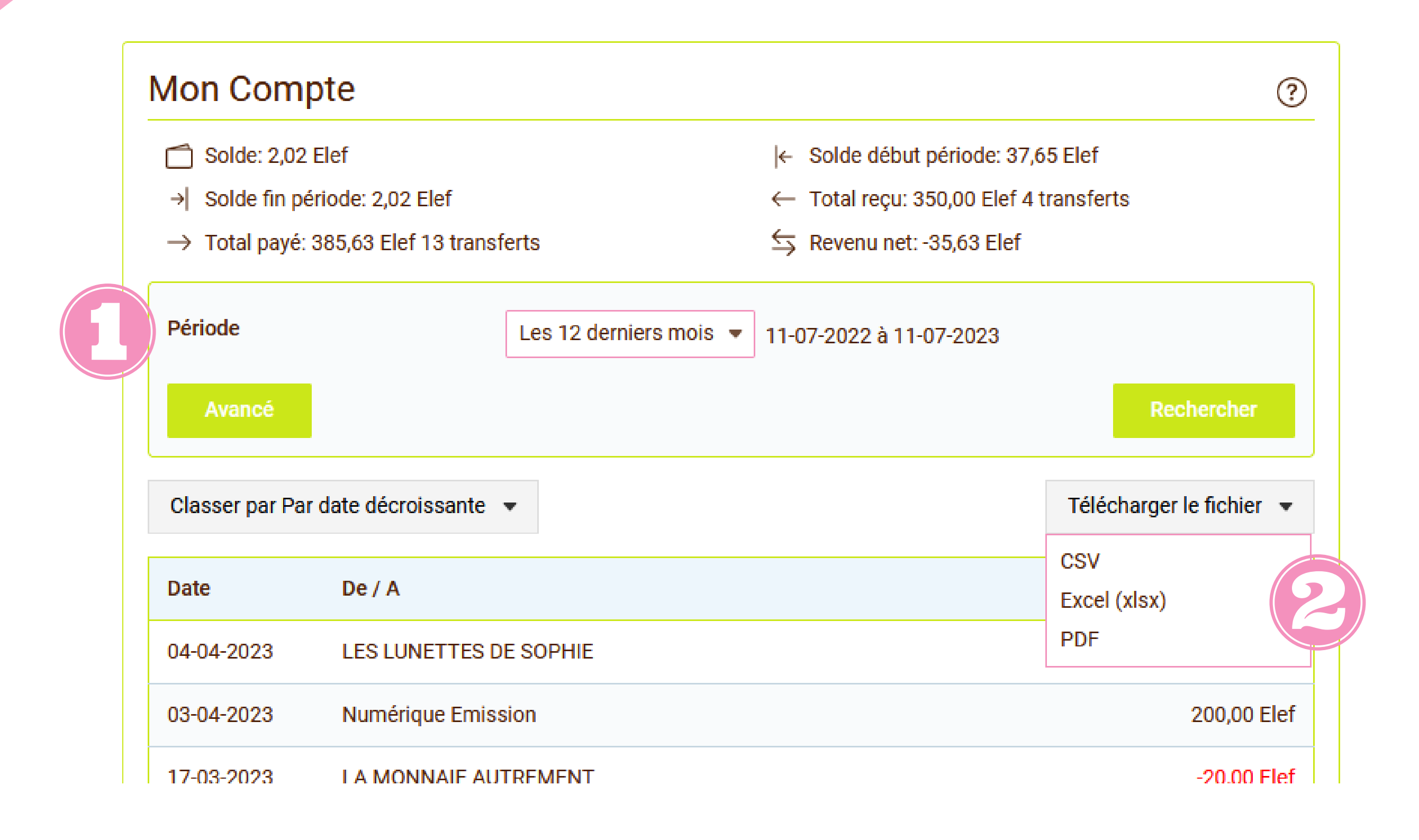

# **ETAPE 5: COMPLÉTER VOTRE PROFIL**

Pour **modifier** votre **profil**, il vous suffit de **cliquer** sur le **crayon**.

Il vous est possible d' ajouter un lien vers votre site web, Facebook, de renseigner une présentation détaillée de votre structure et d'indiquer vos horaires d' ouverture.

Vous pourrez également insérer une image (logo).

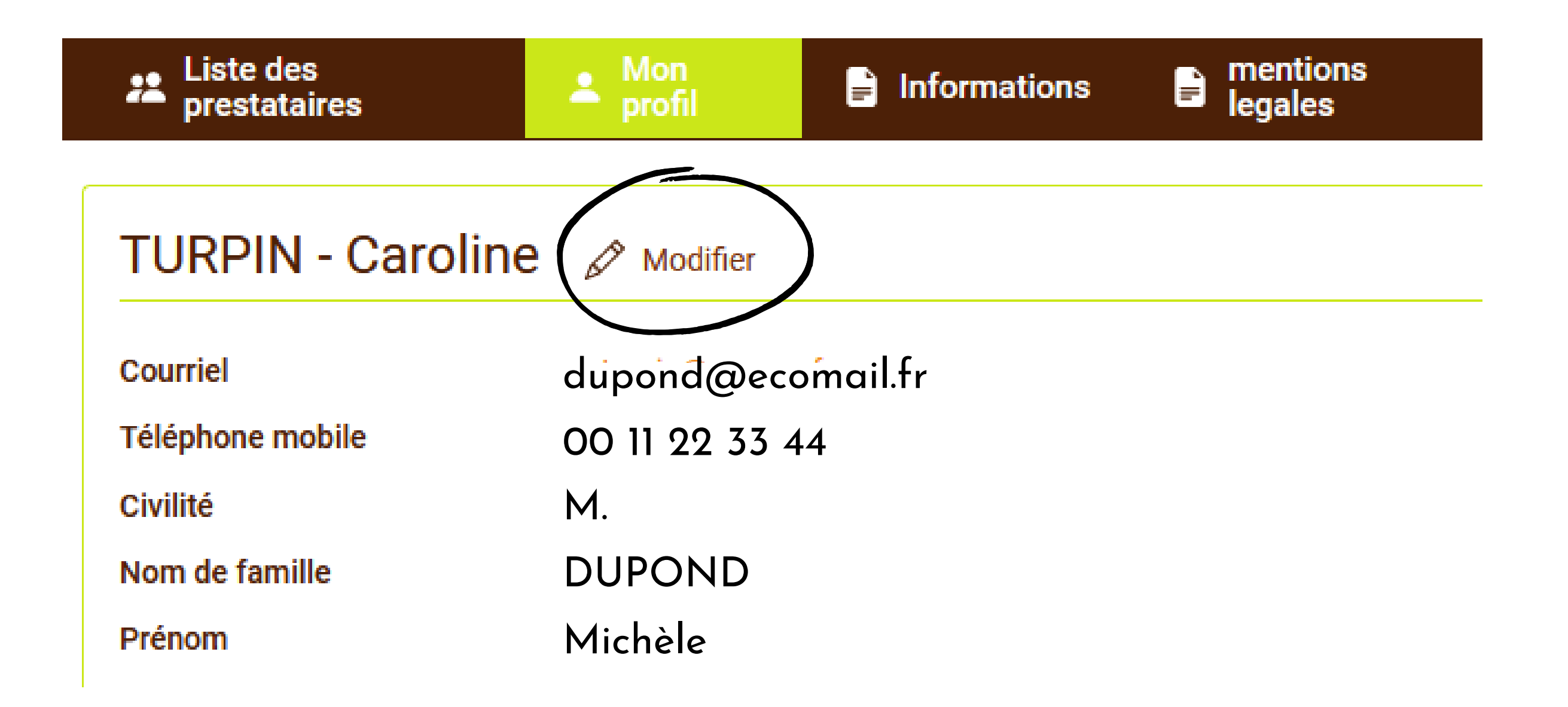

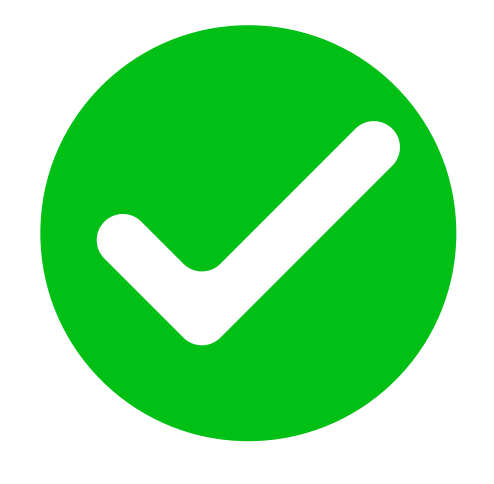

Afin de **faciliter** le **paiement** en caisse, vous pouvez faire une capture d'écran de votre **QR code,** l'imprimer et l' afficher.

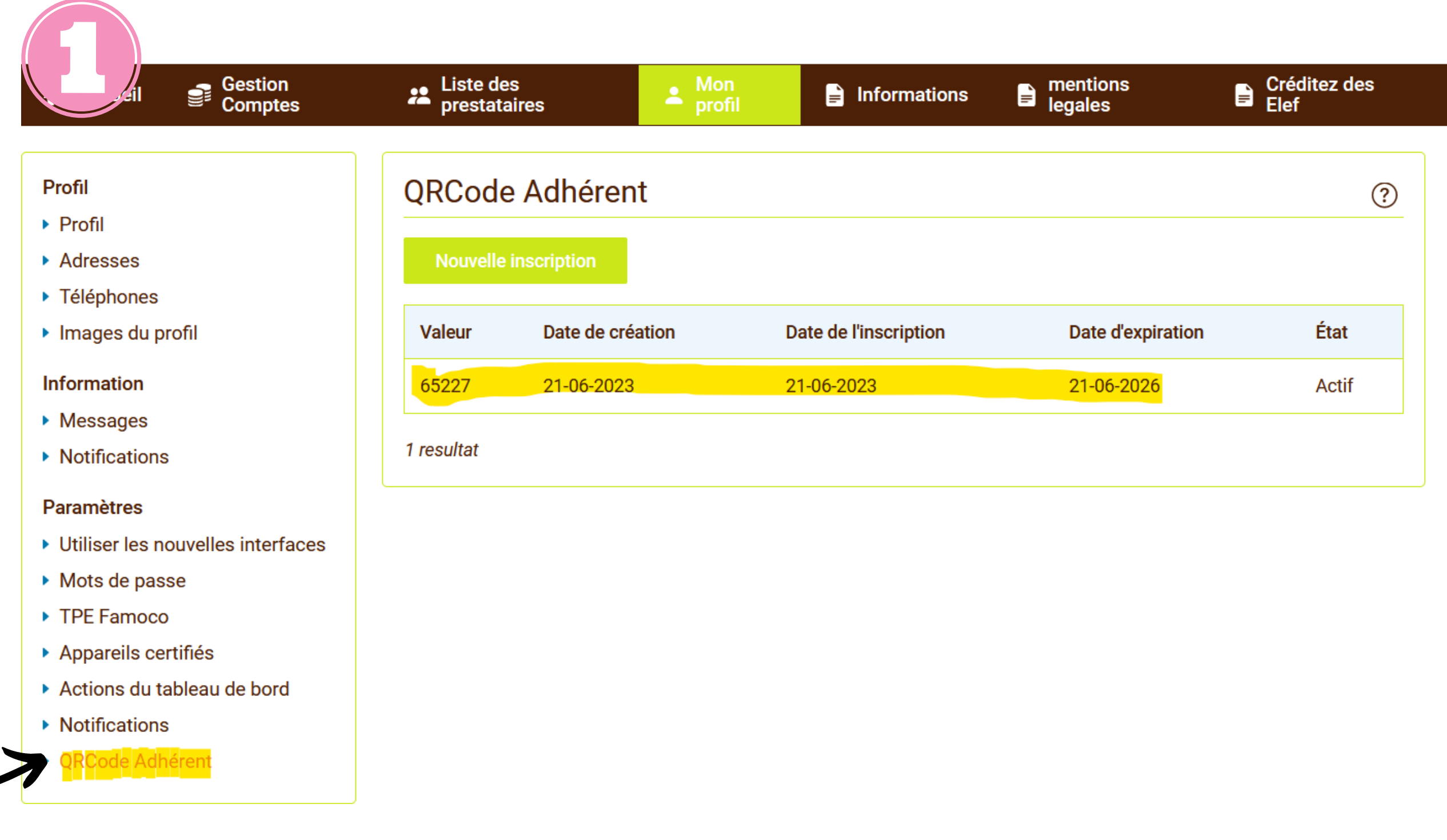

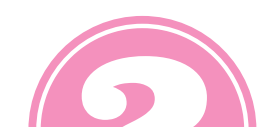

**Gestion** 

**Comptes** 

g

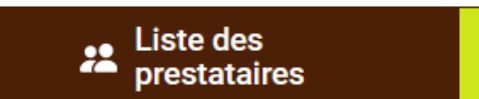

 $\odot$ 

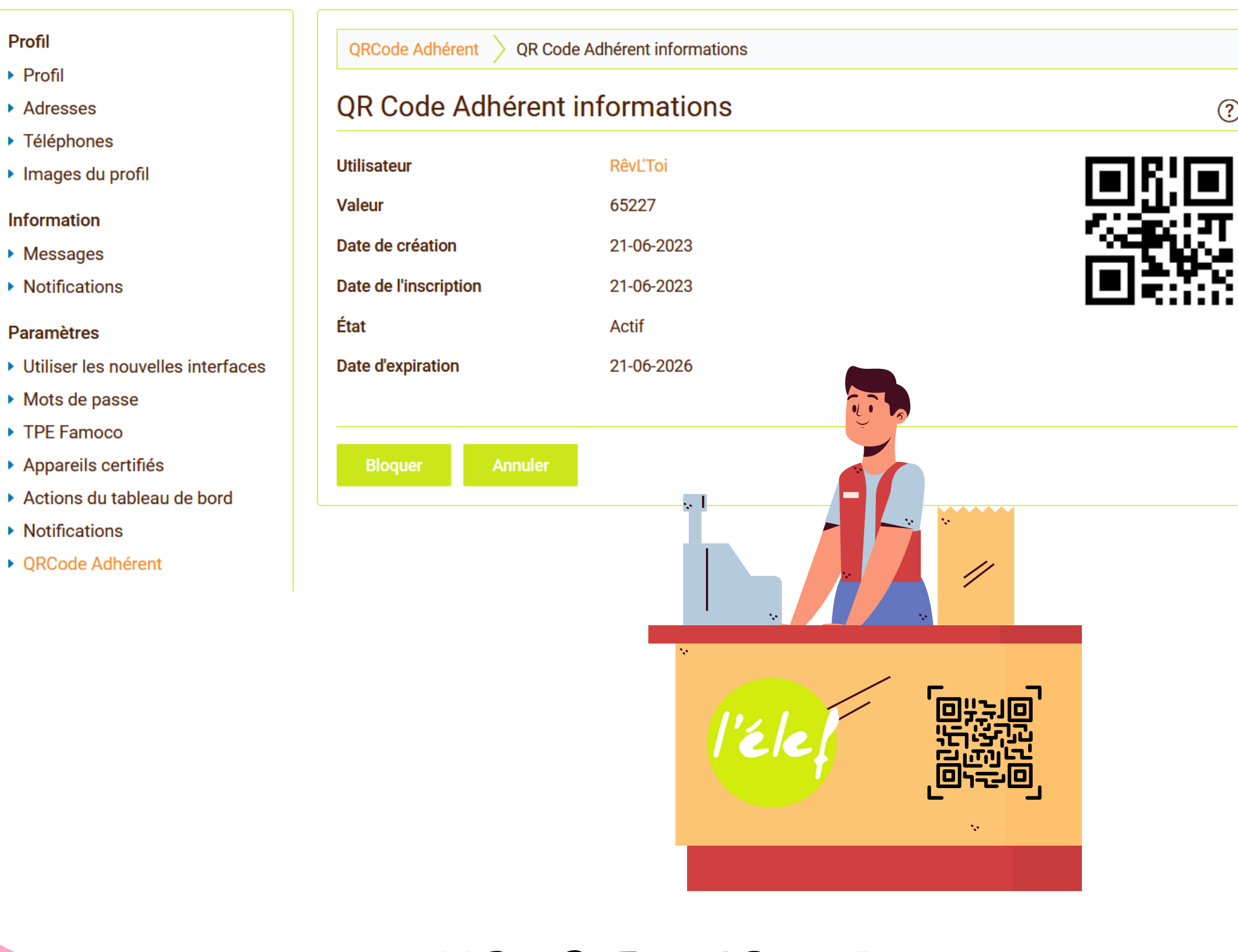

 $\triangle$  Mon<br>profil

# A VOUS DE JOUER !